## **GUIDELINES FOR FILING INTERLOCUTORY APPLICATIONS USING E-FILING 3.0**

While filing **Interlocutory Application** (IA) for Main case following steps needs to be followed.

Step1: Check in the "**My Cases**" from the e-Filing tab. The main case must be appearing there for which an IA can be made. The below screenshot may be referred.

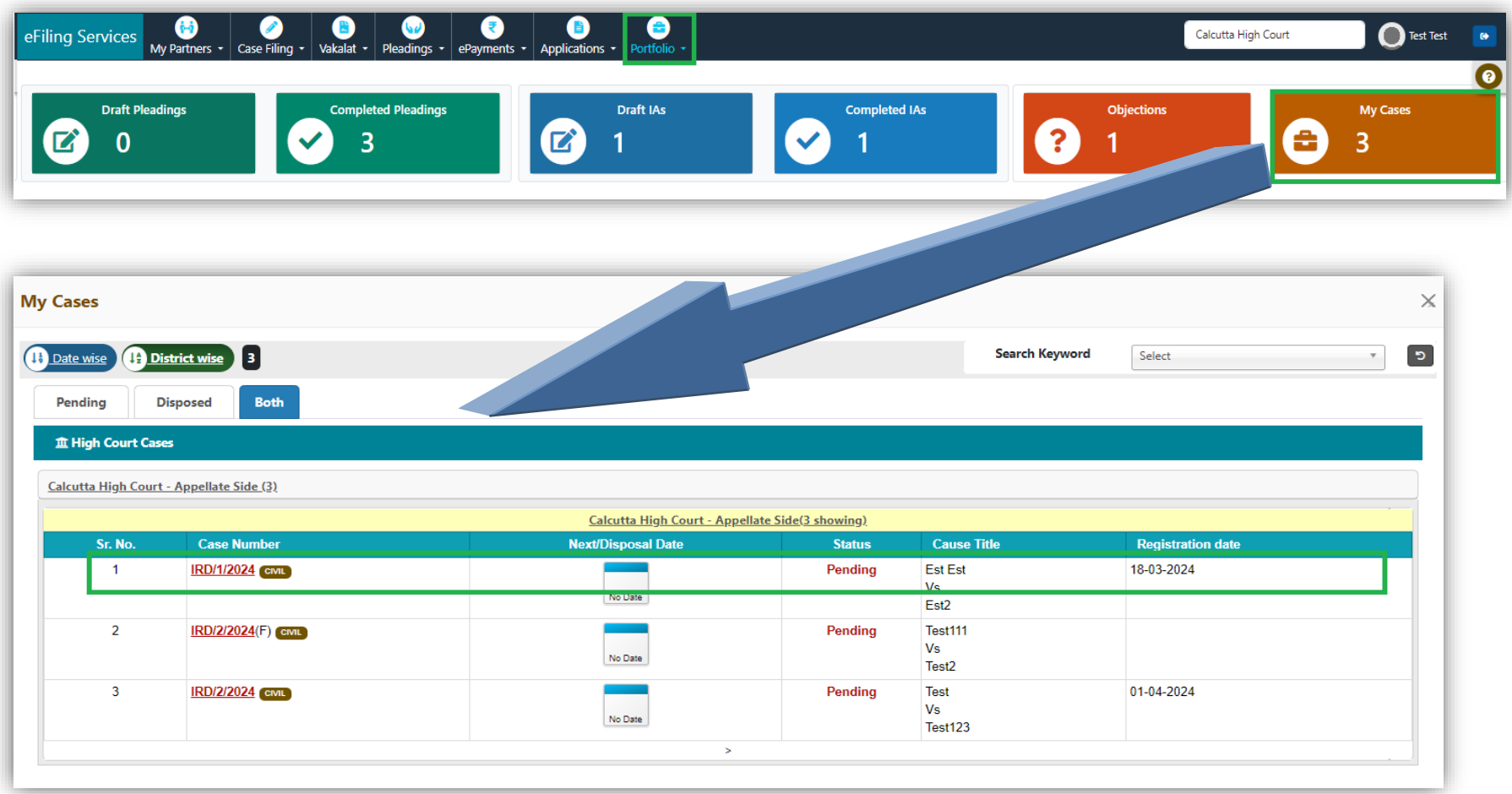

Step2: Go to "**Pleadings**" and select **Pleadings**.

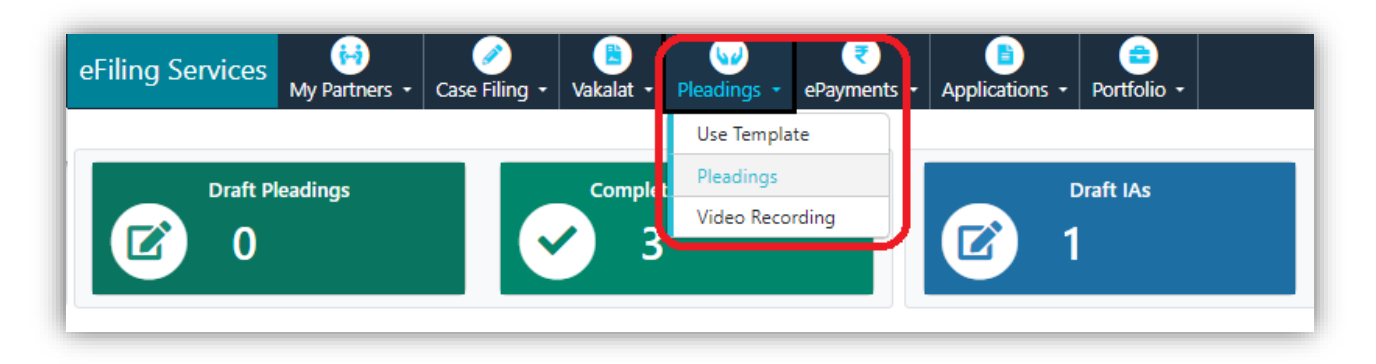

Step3: In **Pleadings** check the option "**Search My Cases**" and enter the main case number in the "**Search Keyword**" for which Application to be filed. Please refer the indicative screenshot below.

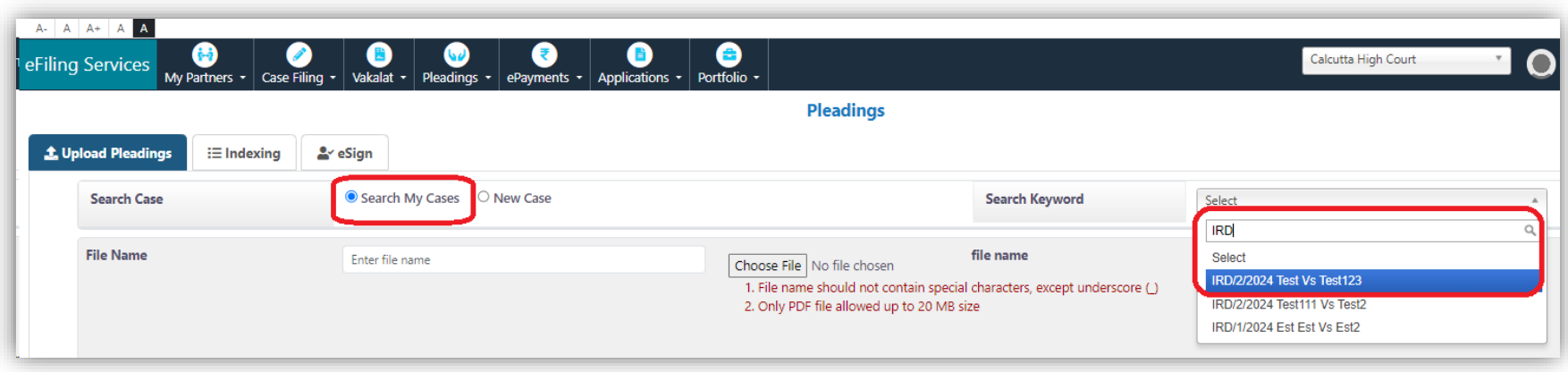

Step4: After Step3, select as many documents (pdf) as required for the applications to be filed. And *Add* them by clicking Submit.

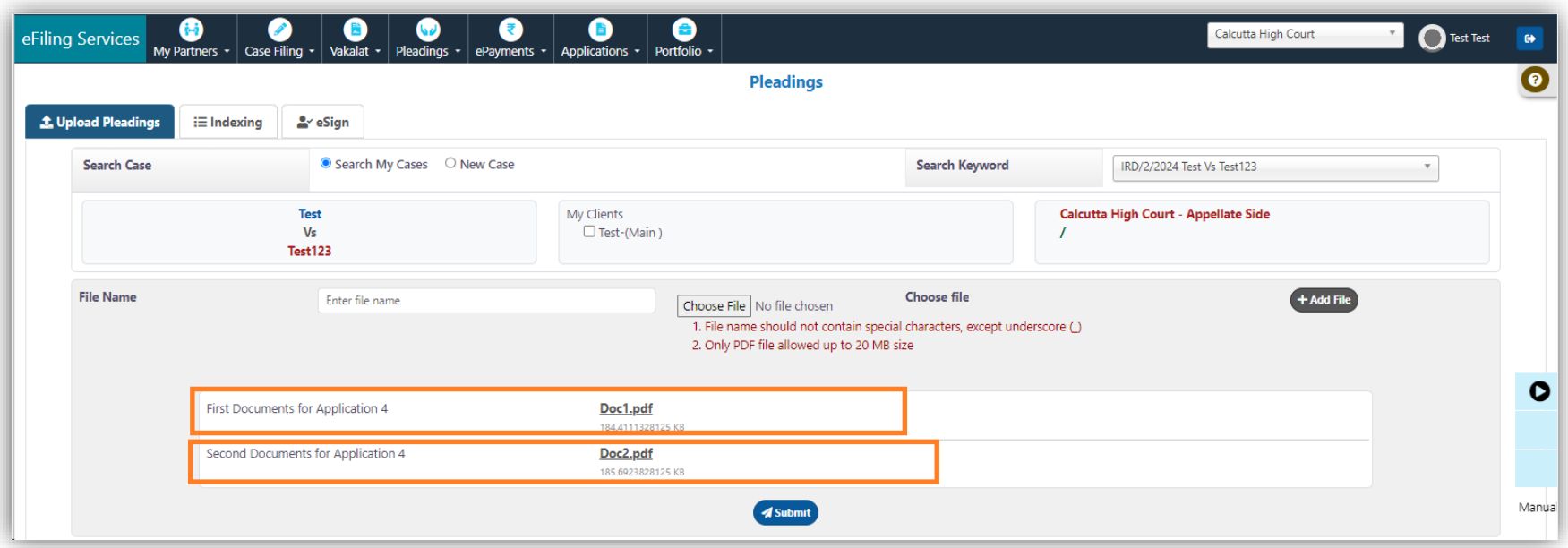

Step5: Once added these files will be shown as *pending*. Please note that Application filing there should be merged a **single file.** Hence all the part files must be merged following the below steps.

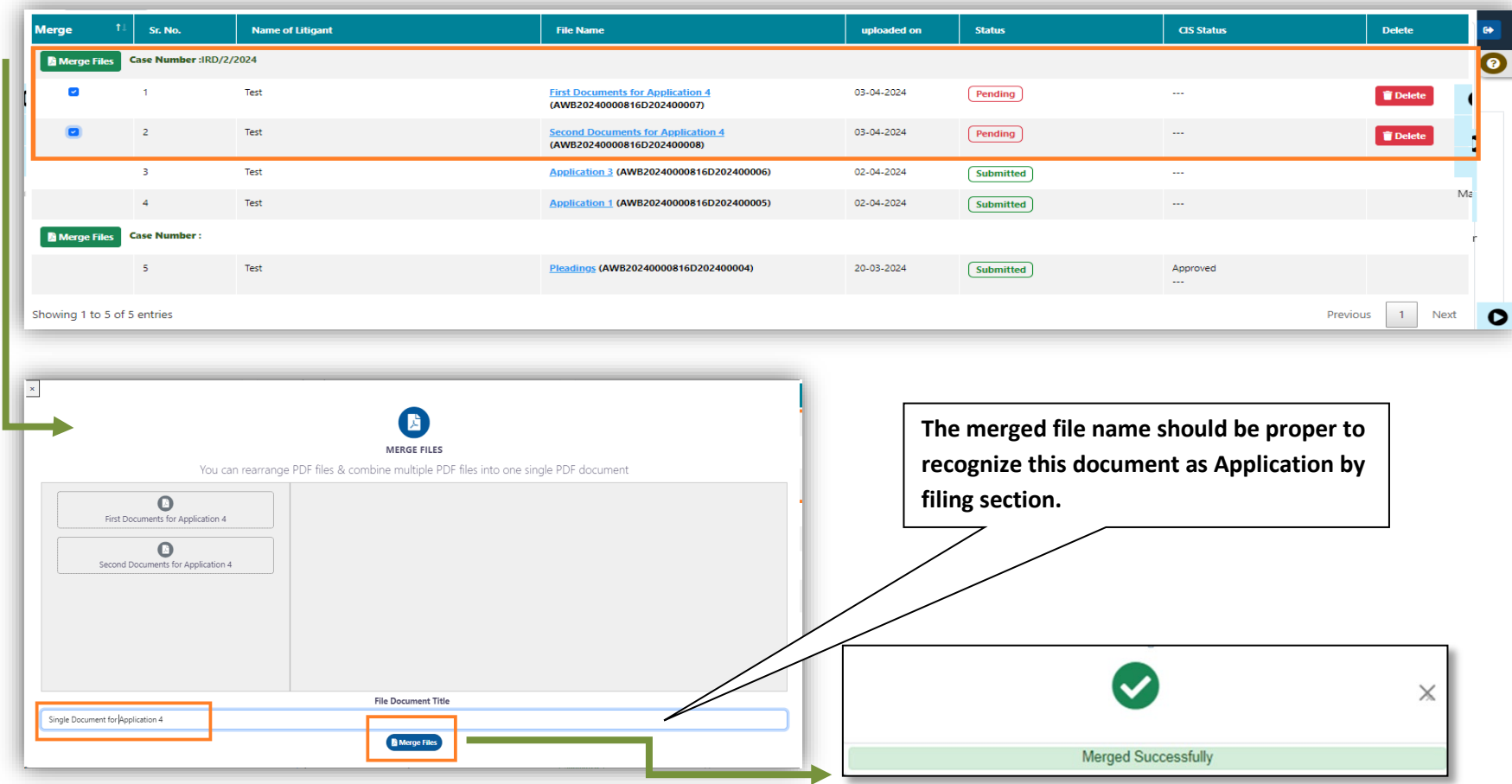

Step6: After the process mentioned in Step5 the merged file will appear as single file.

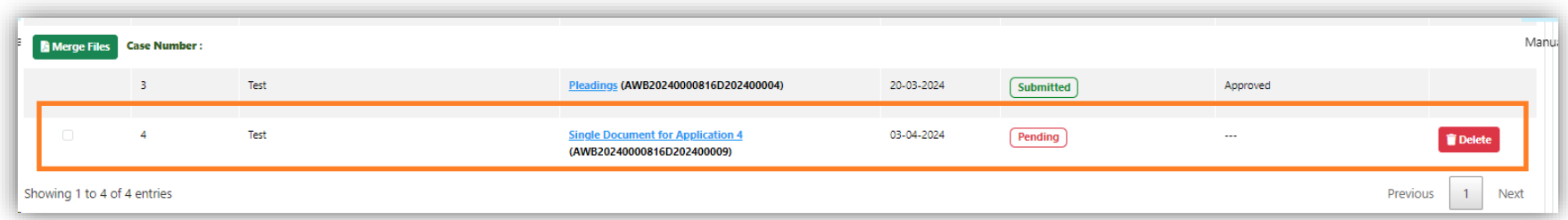

Step7: The *single application file* needs to be indexed properly.

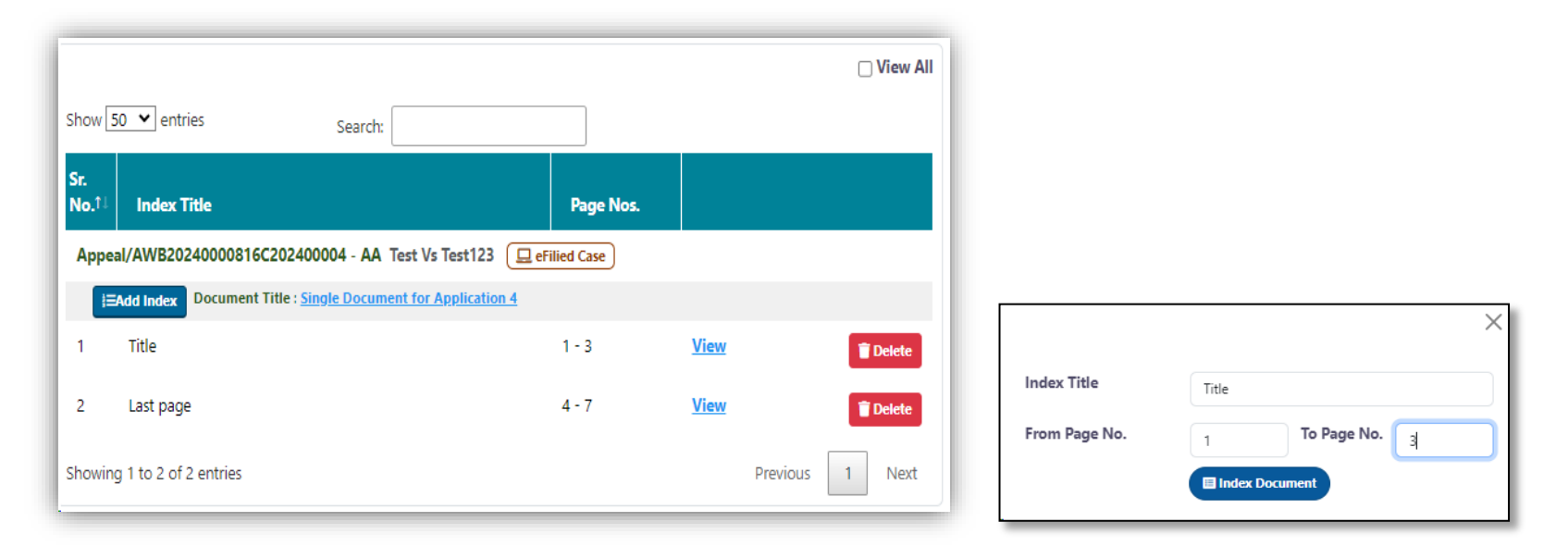

Step8: The *Indexed single application* file needs to be eSigned.

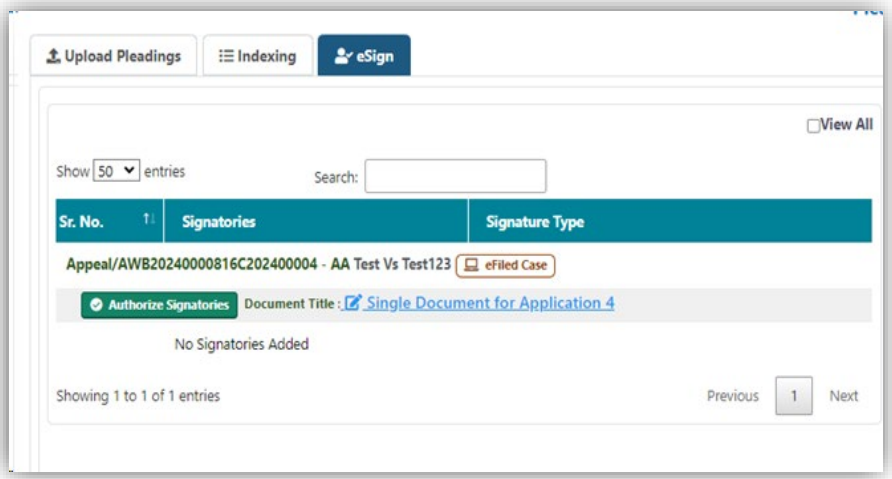

Step9: The *eSigned Indexed single application file* will appear in Draft Pleading.

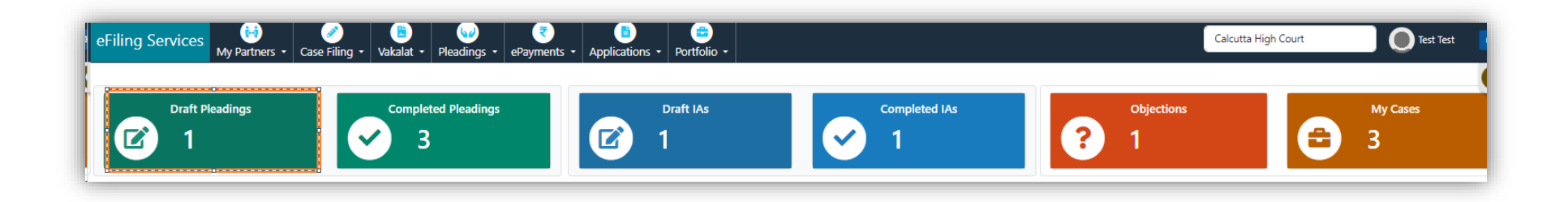

Step10: In the Draft Pleading, *eSigned Indexed single application file* can be verified by clicking "**View Documents**". Post verification this may be submitted clicking "**Submit**". This will transfer the Application to the filing section for further evaluation.

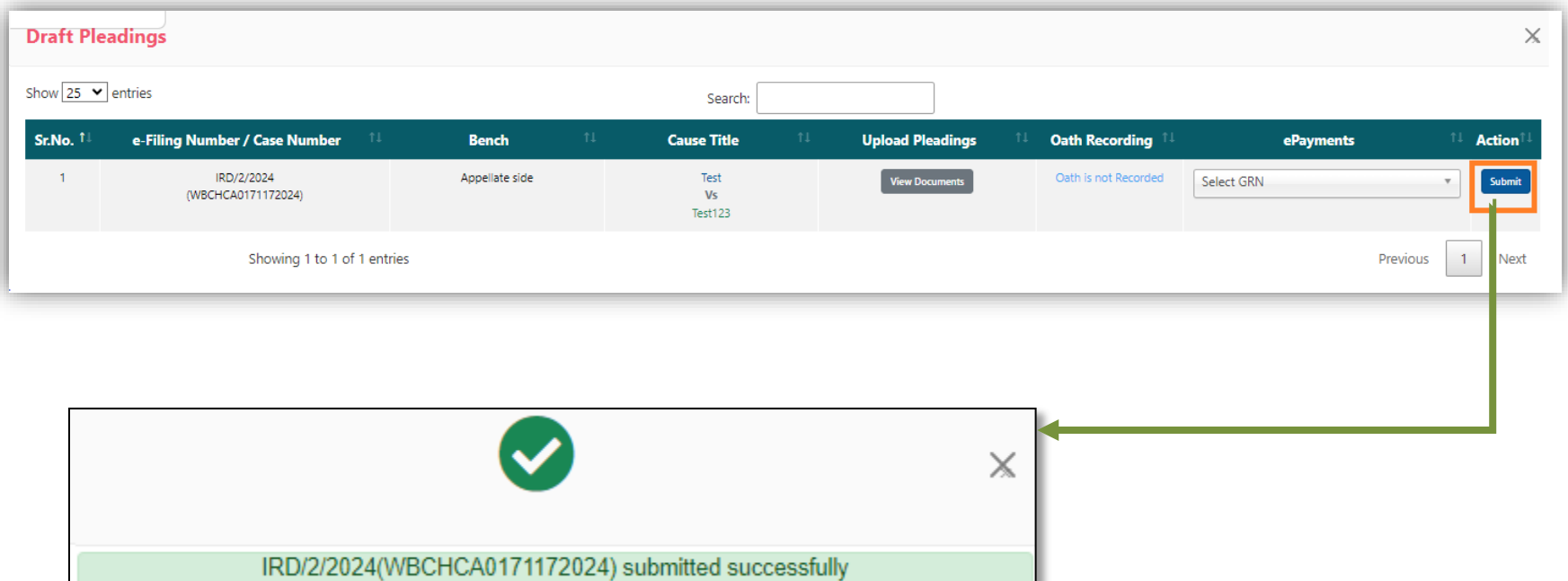